# 思科业务新员工:对纽比的一些指导

### 目标 Ī

本文档旨在欢迎您参加思科业务,并熟悉网络基础知识。

### 简介 Ī

您是否是试图设置网络的小型企业所有者?您是否已设置网络,但现在遇到问题?您是否曾请求过 帮助并得到建议来与您的IT人员交谈,但您没有IT人员?如果你不了解网络,就像学习一门全新的 语言。这里是一个很好的开始。本文旨在让您熟悉一些常见的思科业务术语,并让您更轻松地了解 在设置和维护网络时应执行的操作。

### 目录 Ī

- <u>初学者的有用链接</u>
- <u>浏览思科支持站点和文章</u>
- <u>思科业务产品比较</u>
- <u>在思科业务产品上导航Web用户界面(UI)</u>
- <u>设置后如何保存配置</u>
- <u>简单的故障排除技术</u>
- <u>如何识别本地IP地址</u>
- <u>IP编址选项</u>
- <u>如何手动分配本地IP地址</u>
- <u>如何确定当前公有IP地址</u>

### 初学者的有用资源和链接 J

以下视频和PDF提供一些关于网络和您可能需要的信息。

- <u>[网络基础:您需要了解的内容](https://www.cisco.com/c/zh_cn/solutions/small-business/resource-center/networking/networking-basics.html)</u>
- <u>[如何设置小型企业网络?](https://www.cisco.com/c/zh_cn/solutions/small-business/resource-center/networking/how-to-set-up-a-network.html)</u>
- <u>[协议:网络交换机的5个必备条件](https://video.cisco.com/video/5630209179001)</u>
- <u>[6有关无线网络的简单提示](https://www.youtube.com/watch?v=Cwh2vXpkBB8)</u>
- <u>[小型企业网络资源](https://www.cisco.com/c/zh_cn/solutions/small-business/resource-center/networking/networking-solutions.html)</u>
- <u>思科企业网络管理解</u>决方案(来自思科的视频)
- <u>网络基础知识:您需要了解的</u>内容(这将快速概述路由器、交换机和接入点在网络中的作用)

这些网站提供更多信息。看看他们!

- 您是否知道思科有自己的渠道?思科企业在Video.cisco.com上提供一系列视频,介绍您可能在 其中找到的有用主题,[名为"思科技术讲座"。](https://video.cisco.com/)
- 如果您对思科业务设备的Web UI的外观和导航方式有所好奇,则可以访问仿真程序。单击以查 [看思科业务仿真程序。](https://community.cisco.com/t5/small-business-online-device/bd-p/911-discussions-online-device-emulators)

### 浏览思科支持站点和文章 i<br>I

思科企业(有时称为思科S系列或SMB)在思科网站上有其自己的部分。[点击此处直接转至思科企](https://community.cisco.com/t5/small-business-support-community/ct-p/5541-small-business-support) [业社区](https://community.cisco.com/t5/small-business-support-community/ct-p/5541-small-business-support)。

此网站包含许多可能与您相关的主题。

注意:此网站经常更新,因此您看到的内容可能与提供的示例略有不同。

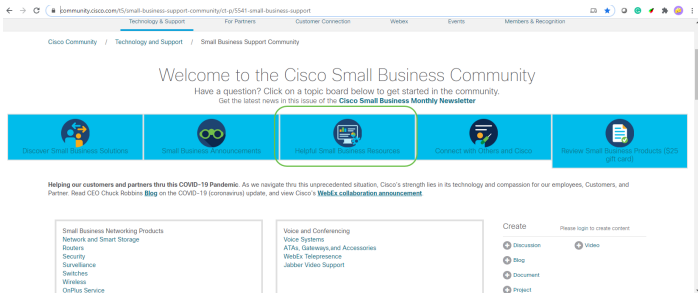

注意:企业产品专为通常有IT人员的大型企业量身定制。这取决于您的业务规模和网络需求。本文 专门针对思科业务部。

所有思科企业(S系列)设备都有一个特殊的产品支持页面。要查看概述,请导航至思科[业务支持](https://www.cisco.com/c/zh_cn/support/smb/product-support/small-business.html) [页面](https://www.cisco.com/c/zh_cn/support/smb/product-support/small-business.html)。

#### 点击您要浏览的设备和系列。

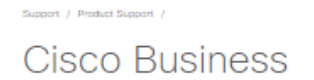

Welcome to Cisco Business! Are you are looking to set up a simple, flexible and secure network for your business? Then you are in the right place. Cisco Business hardware is built to fit your needs, is simple to set up and maintain, and yet cost-effective for the size of your business.

Wireless

We've got your back!

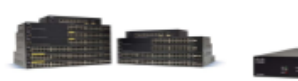

#### Switches

Chances are that you used a Cisco Switch to load this page. We've switched a frame or two in our day. Eliminate surprises with global scale Cisco Business switching hardware. Our hardware stands the test of routers create a strong, secure reliability.

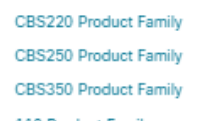

- 110 Product Family
- 200 Product Family
- 220 Product Family
- 250 Product Family
- 300 Product Family
- 350 Product Family
- 350X Product Family
- 550X Product Family
	-

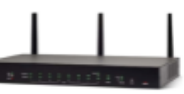

Knowing where you want to go Slip into a wireless deployment on any journey is half the like hopping into your family challenge. Our routers provide car. Easily create your wireless your business turn-by-turn infrastructure with Cisco directions to get you to your Business Wireless, Familiarity destination Cisco Business simplifies deployments and saves you much needed time. core that can handle all of your You can save even more time network requirements. with Cisco Business.

- · RV100 Product Family
- . RV160 Product Family

Routers

- RV260 Product Family
- · RV320 Product Family
- . RV340 Product Family
- Other Router Products
- 
- 
- -
- 

. WAP300 Product Family . WAP100 Product Family

Family

. Other Wireless Products

CBW100 & 200 Product

. CRW100 Mesh Extenders

· WAP500 Product Family

**Product Family** 

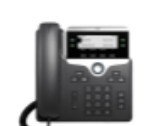

Network

Manager

Doing more v

you have the

**Business Sof** 

web's looking

vour network

on how your

· Cisco Busir

· Cisco Busi

- FindIT Netv

together.

#### Voice

Connect with important people at the touch of a button. Communication is the key to success. It's what drives collaboration as well as good customer relationshins Emails are great, but there is no replacing a real, engaged conversation to really get a handle on the thoughts and intentions behind the words. · SPA300 Product Family

- SPA500 Product Family
- CP6800 Product Family
- CP7800 Product Family
- CP8800 Product Family
- 
- Other Voice Products

打开特定产品的支持页后,您将有几个链接可供浏览。

### RV160 Product Family

The Cisco<sup>®</sup> Small Business RV Series has a long tradition with our partners and customers. The new Cisco RV160 and RV160W routers continue the tradition with a blend of performance, security, and quality, plus simple configuration, deployment, and flexibility.

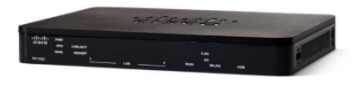

Compare Models In This Family Compare All RV Series Models

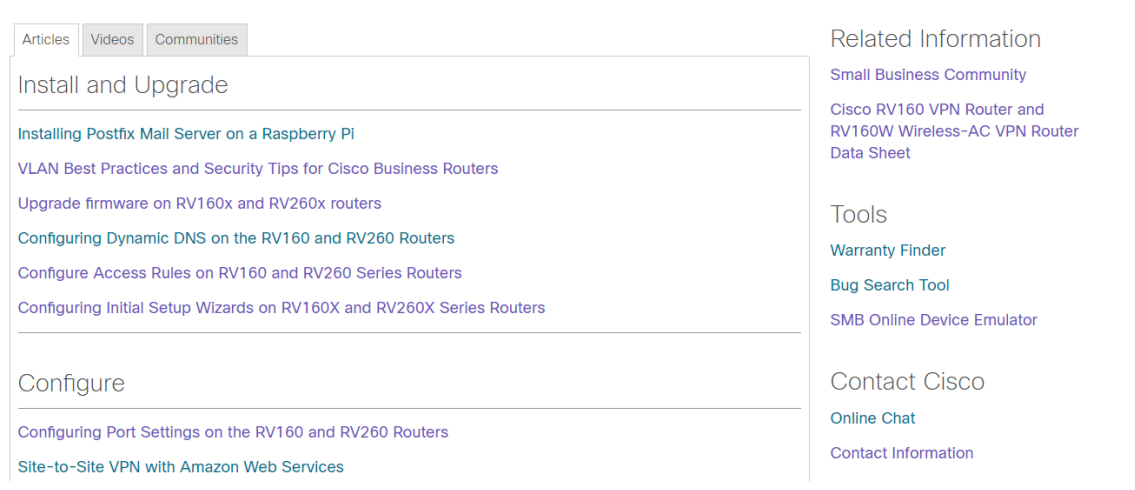

#### 另一个选项是导航至思<u>[科网站](https://www.cisco.com/)</u>。选择**支持**和产**品和下载**。在搜索栏中,输入要浏览的设备的型号。

#### Support & Downloads

#### **Find Products and Downloads**

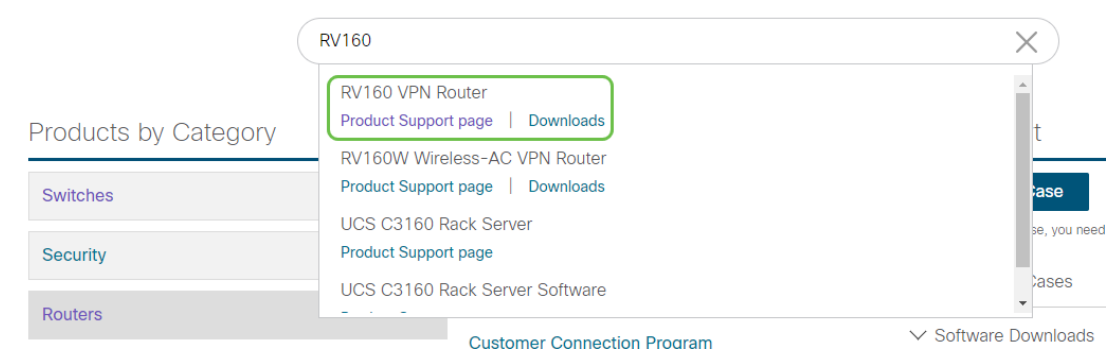

您将被带到该产品的特殊页面。

Support / Product Support / Routers / Cisco Small Business RV Series Routers /

# Cisco RV160 VPN Router

#### **Specifications Overview**

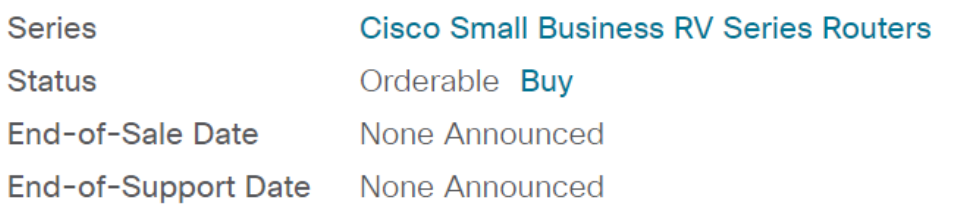

More Specifications  $\vee$ 

向下滚动,列出以下类别。您可以选择感兴趣的区域,或进一步滚动查看每个类别下的文档列表。

Documentation

Downloads Communities

Search This Product's Documentation

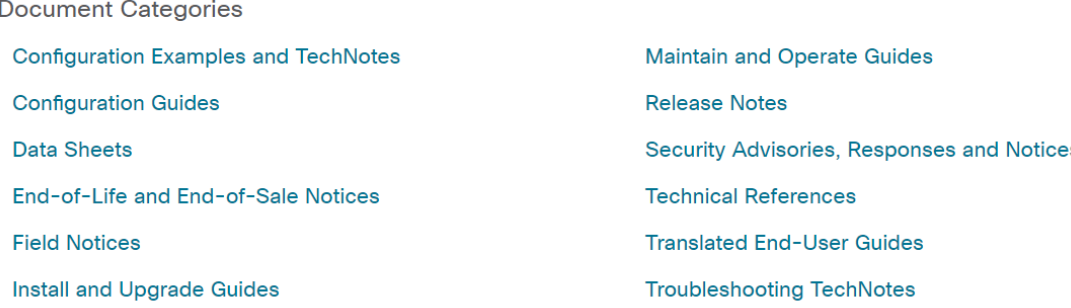

#### 在屏幕右侧,您可以找到其他相关文档。

**Related Information** 

**Product Overview** 

Compare All Models in the Series

Certifications

此站点也用于产品支持和下载。如果要查找设备的最新固件版本,可以在此处找到。

**《管理指**南》**和《快速入门指**南》这是两种不同的资源,可供搜索,以获取有关您的产品及其功能 的非常详细的信息。使用型号执行站点或网络搜索时,可以添加一个或另一个以查看这些较长的指 南。

提示:有些文档非常大,导航起来可能很困难。如果您正在思科文章或在线管理指南中搜索特定内 容,并且您在使用Windows的计算机上,则可以按住键盘上的Ctrl按钮并单击f键。这将打开屏幕左 侧的区域。从中,您可以键入关键字,然后点击向上和向下箭头。当您单击箭头时,它将滚动文档 ,突出显示文档中的该字,以便于查看。

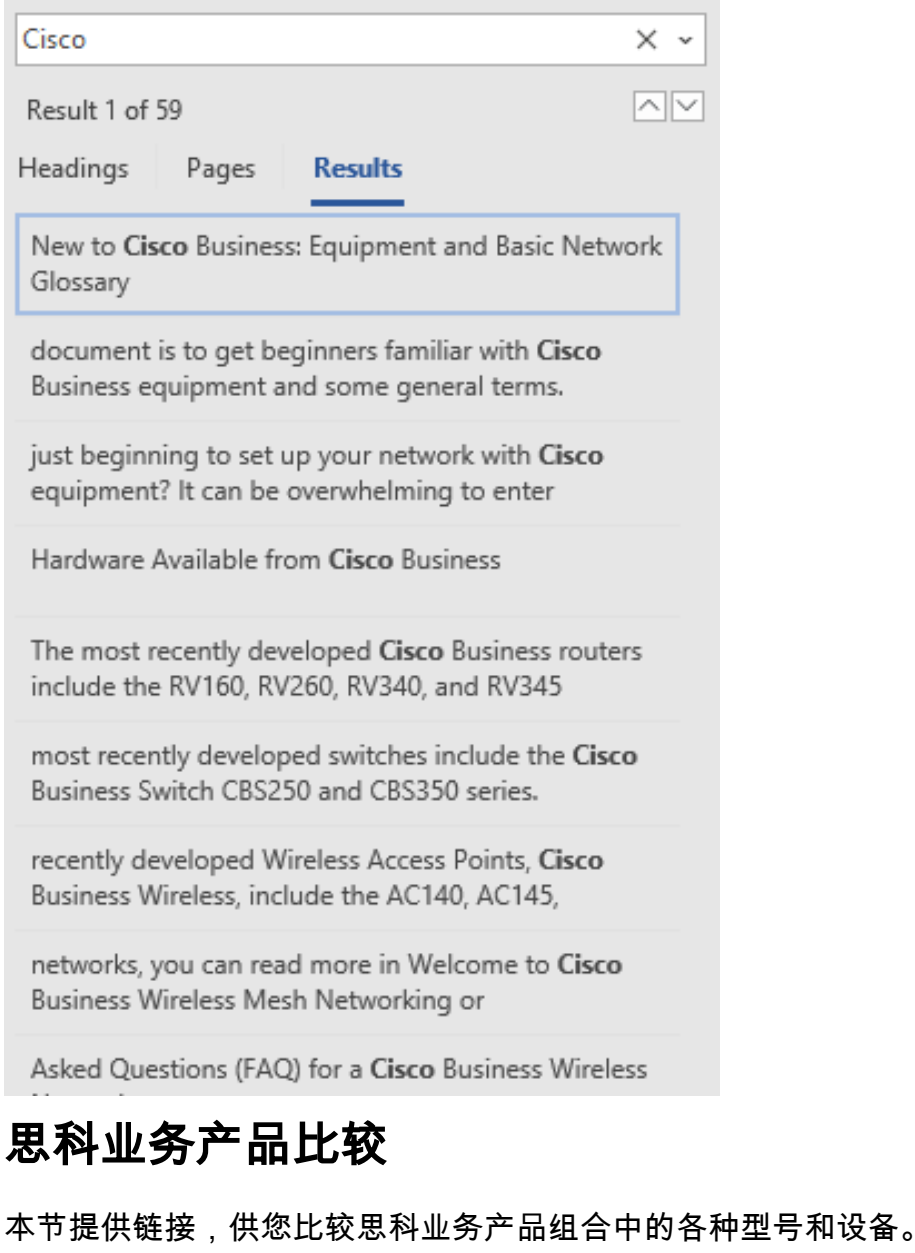

- <u>[思科业务路由器型号\(当前产品\)](https://www.cisco.com/c/zh_cn/products/routers/small-business-rv-series-routers/models-comparison.html)</u>
- <u>[思科企业无线产品系列型号比较\(当前产品\)](https://www.cisco.com/c/zh_cn/support/smb/product-support/small-business/wireless-CBW-comparison.html)</u>
- <u>[比较思科业务交换机\(当前产品\)](https://www.cisco.com/c/zh_cn/support/docs/smb/switches/Cisco-Business-Switching/kmgmt-3081-Cisco-Business-Switch-Comparison.html)</u>
- <u>[思科非管理型、智能型和托管型交换机\(解释交换机的一般差异\)](https://www.cisco.com/c/zh_cn/support/docs/smb/switches/Cisco-Business-Switching/kmgmt-3204-unmanaged-smart-managed-switches.html)</u>
- <u>[思科业务交换机堆叠模式选择器](https://www.cisco.com/c/zh_cn/support/docs/smb/switches/Cisco-Business-Switching/kmgmt-2799-switch-stack-selector-cbs.html)</u>
- <u>[思科企业6800系列IP电话\(当前产品\)](https://www.cisco.com/c/zh_cn/products/collateral/collaboration-endpoints/ip-phone-6800-series-multiplatform-firmware/datasheet-c78-739946.html)</u>
- <u>[思科企业8800系列IP电话\(当前产品\)](https://www.cisco.com/c/zh_cn/products/collaboration-endpoints/ip-phone-8800-series-multiplatform-firmware/8800-series-comparison.html)</u>
- <u>[100系列交换机\(旧型号\)](http://www.cisco.com/c/zh_cn/products/switches/small-business-100-series-unmanaged-switches/models-comparison.html)</u>
- <u>[200系列交换机\(旧型号\)](http://www.cisco.com/c/zh_cn/products/switches/small-business-200-series-smart-switches/models-comparison.html)</u>
- <u>[300系列交换机\(旧型号\)](https://www.cisco.com/c/zh_cn/products/switches/small-business-300-series-managed-switches/models-comparison.html)</u>
- <u>[350 系列交换机](https://www.cisco.com/c/zh_cn/products/switches/350-series-managed-switches/models-comparison.html)</u>
- <u>[500系列交换机\(旧型号\)](https://www.cisco.com/c/zh_cn/products/switches/small-business-500-series-stackable-managed-switches/models-comparison.html)</u>
- <u>[550系列交换机\(旧型号\)](https://www.cisco.com/c/zh_cn/products/switches/550x-series-stackable-managed-switches/compare-model.html)</u>
- <u>[思科企业100系列无线接入点](https://www.cisco.com/c/zh_cn/products/wireless/small-business-100-series-wireless-access-points/models-comparison.html)</u>
- <u>[思科企业300系列无线接入点\(旧型号\)](https://www.cisco.com/c/zh_cn/products/wireless/small-business-300-series-wireless-access-points/models-comparison.html)</u>

### 如何登录思科业务硬件 Ī

要登录设备,您必须访问它。

g

æ

 $\rho$  chr

 $\overline{1}$ 

确保设备已打开并通电。使用以太网电缆将计算机连接到设备。根据您使用的设备,如果您的设备 没有以太网适配器,则可能需要以太网适配器。在设备上,可以将以太网电缆放在任何LAN端口 (路由器上)或其它设备的常规端口中。在Cisco IP电话上,您还可以将其插入LAN端口,该端口 是一个图标,可显示连接的三个机箱或计算机。

提示:您不应连接到VPN。您可能也必须关闭WiFi。

双击Web浏览器,以打开您在其中键入要访问的网站名称的地址(搜索)栏。

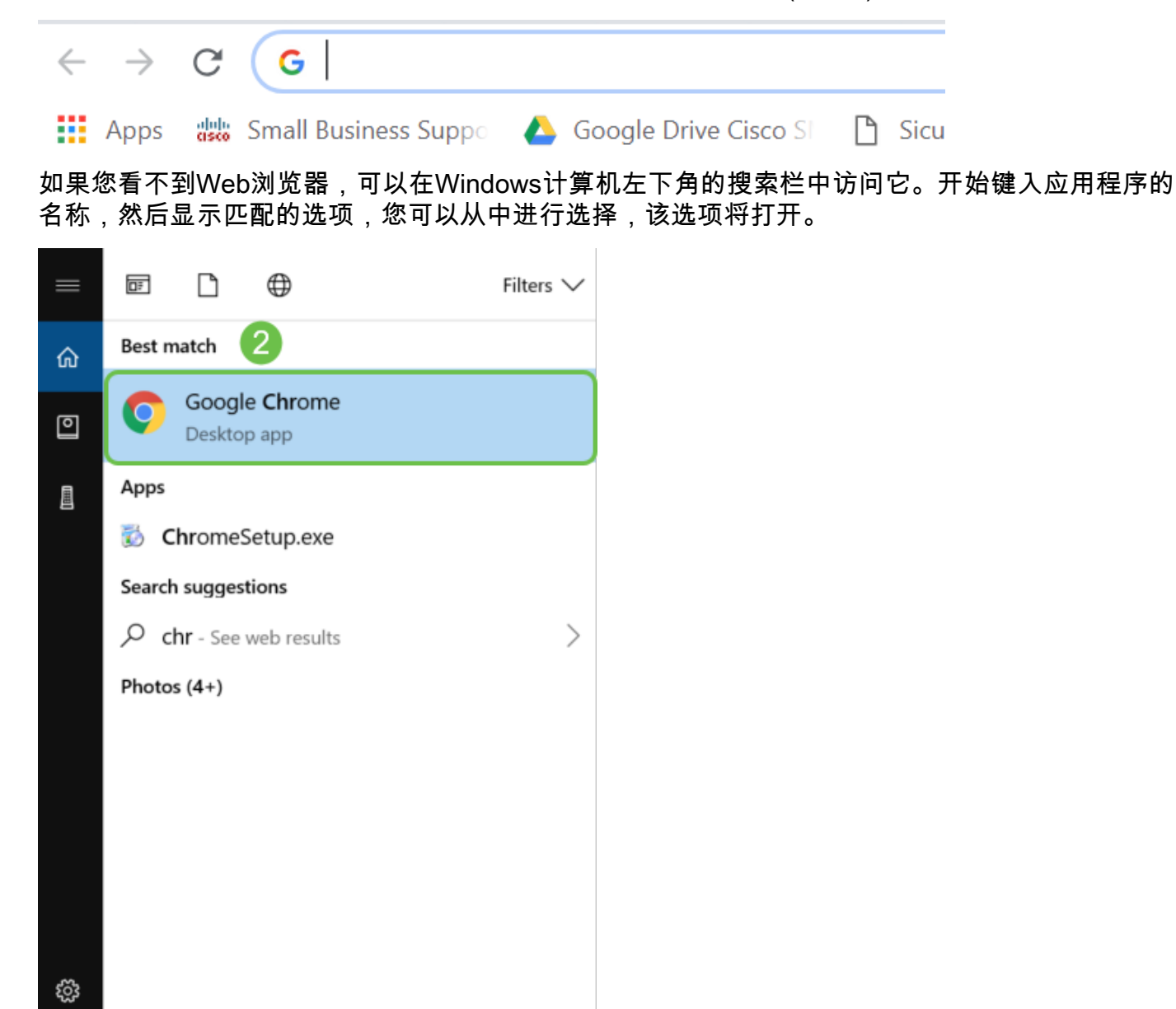

输入设备的IP地址。如果已重置出厂设置,或者这是首次输入凭证,请对路由器使用默认IP地址 192.168.1.1,对交换机使用192.168.1.254,对无线接入点使用192.168.1.245。首次使用*用户名*和 密码时,凭证均为cisco。旧设备和某些电话使用admin作为默认用户名和密码。如果更改了凭证 ,请改为输入这些凭证。

注意:当访问交换机或WAP时,当交换机或WAP未连接到路由器且计算机直接连接到交换机或 WAP时,默认IP地址适用。如果交换机或WAP连接到路由器,DHCP将默认分配IP地址,但可能不

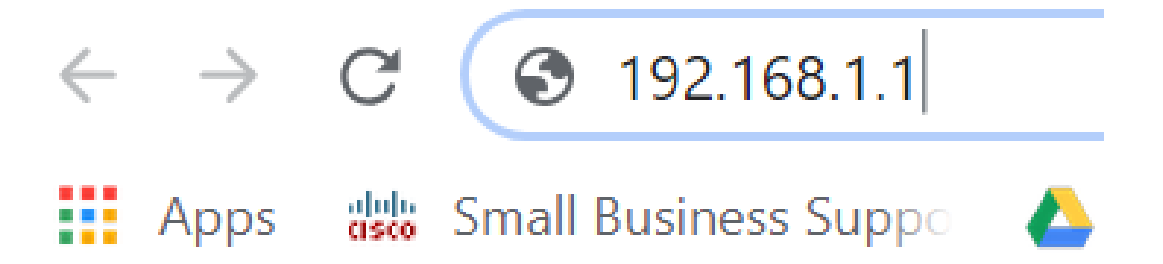

如果忘记了设备的IP地址,并且您没有需要保留的特定配置,则可以重置为物理设备的出厂默认设 置。打开回形针,将其末端插入小的凹入式复位按钮。保持10秒,您会看到设备指示灯亮起。启动 备份至少需要几分钟时间。您的IP地址和配置文件将恢复为默认值。

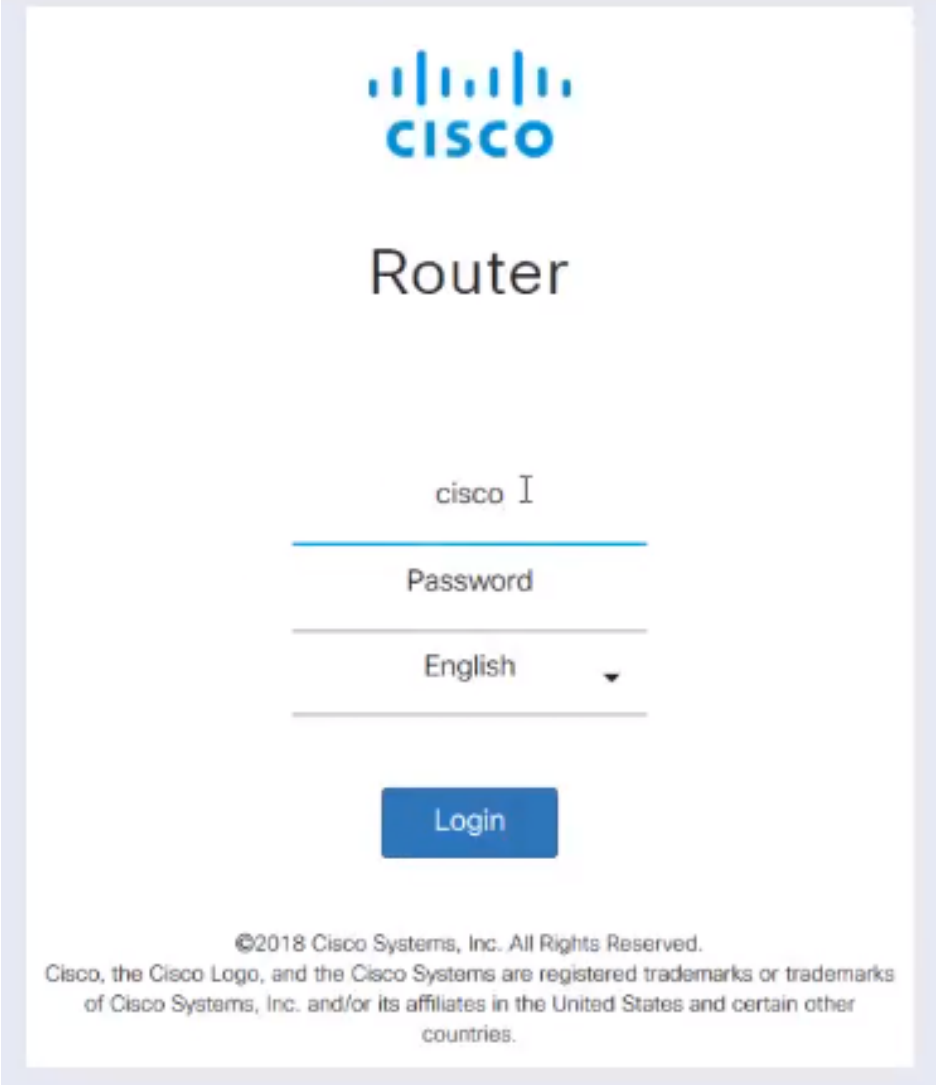

此时,您可能会收到警告,称其不安全。这是因为您没有为路由器注册证书。可以选择继续、添加 异常或高级。这取决于Web浏览器。

**提示:**如果您有弹出窗口拦截器,则需要单击以允许弹出窗口,然后才能继续。

在本例中,Chrome用于Web浏览器。出现此消息,单击"Advanced"。

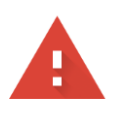

#### Your connection is not private

messages, or credit cards). Learn more NET::ERR\_CERT\_AUTHORITY\_INVALID

Help improve Safe Browsing by sending some system information and page content to Google. Privacy policy

**ADVANCED** 

**BACK TO SAFETY** 

### 将会打开一个新屏幕,您需要单击"继**续"(网站名称)(不安全)**。

.net; its security certificate is not trusted by your This server could not prove that it is computer's operating system. This may be caused by a misconfiguration or an attacker intercepting your connection.

Proceed to .net (unsafe)

#### 以下是将Firefox用作Web浏览器时访问设备警告的示例。单击"Advanced(高级)"。

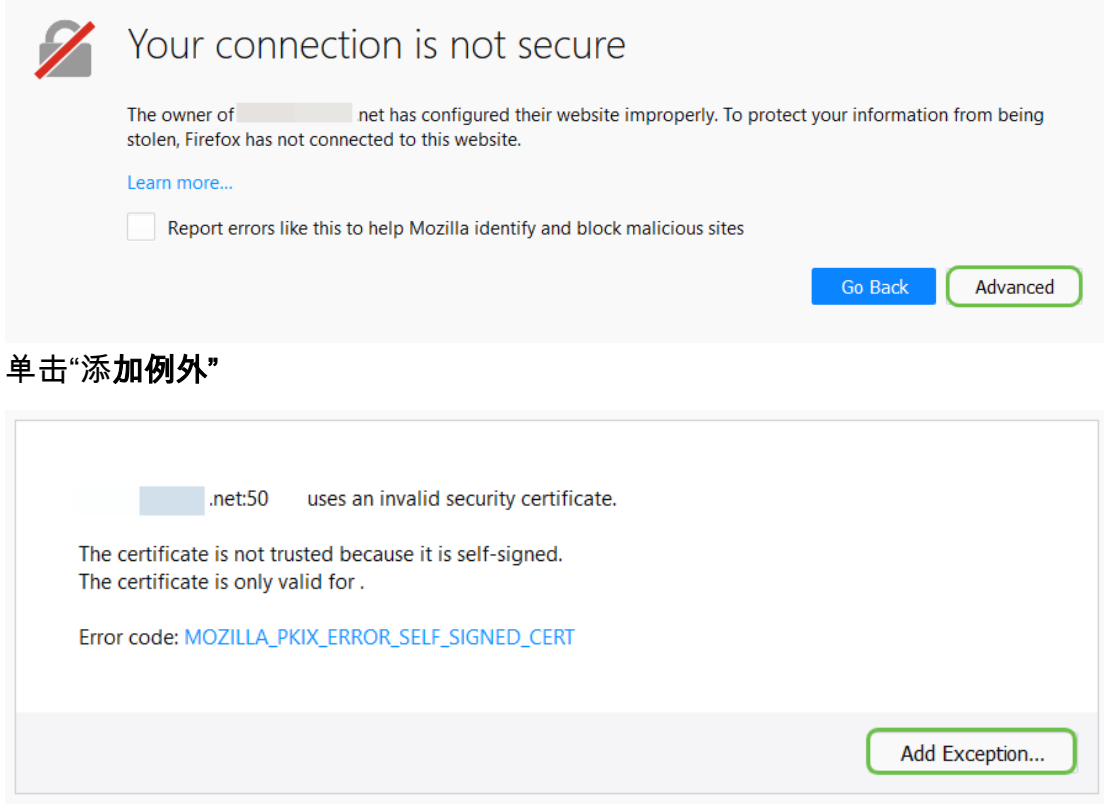

最后,您必须点击确认安全异常。

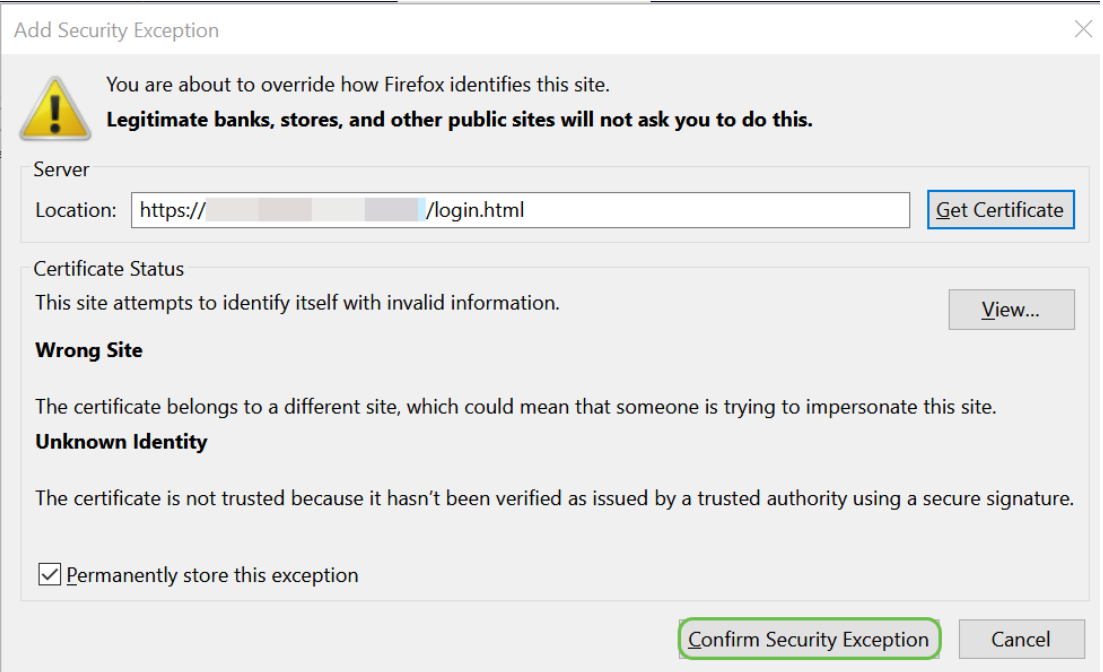

如果没有连接,您将看不到Web UI,如下所述。您可能需要确保您与设备位于同一子网。由于设备 附带192.168.1.x,因此您必须进入计算机并设置同一子网中的静态IP地址。只要确保您的IP地址与 网络中的其他地址不完全相同。最后一个二进制八位数(在192.168.1.x中以x表示)可以是任意数 字1-254,只要它与网络中的任何其他设备不匹配。如果您看到DHCP为笔记本电脑分配了 169.x.x.x地址的IP地址(即红色标志),则设备不可路由,无法与其他设备通信。

有关如何访问Cisco VPN路由器的基于Web的设置页的信息,请单击[此处。](https://www.cisco.com/c/zh_cn/support/docs/smb/routers/cisco-rv-series-small-business-routers/smb381-accessing-the-web-based-setup-page-of-cisco-vpn-routers.html)

有关如何访问无线接入点(WAP)的基于Web的实用程序的信息,请单击[此处。](https://www.cisco.com/c/zh_cn/support/docs/smb/wireless/cisco-small-business-100-series-wireless-access-points/smb5499-access-the-web-based-utility-of-the-wireless-access-point-wa.html?dtid=osscdc000283)

有关如何访问思科IP电话的基于Web的实用程序的信息,请单击[此处。](https://www.cisco.com/c/zh_cn/support/docs/smb/collaboration-endpoints/cisco-ip-phone-6800-series/access-the-web-page-of-a-6800-series-ip-phone.html)

### 浏览Web用户界面(UI)思科业务产品

每台思科企业设备(100系列非管理型交换机除外)都配有网络用户界面(UI)。

此类型的接口(您在屏幕上看到的)显示了选择选项。您无需知道任何命令即可浏览这些屏幕。 Web UI有时也称为图形用户界面(GUI)、基于Web的界面、基于Web的指导、基于Web的实用程序 或Web配置实用程序。

更改设备配置的最简单方法之一是通过Web UI。Web UI为管理员提供了一个工具,其中包含可更 改以修改设备性能的所有可能功能。

登录思科设备后,您将看到Web UI屏幕,其中左侧包含导航窗格。它包含设备的顶级功能列表。导 航窗格也称为导航树、导航栏、菜单或导航映射。

根据设备和固件版本的不同,此页面的颜色和顶级功能可能有所不同。

某些Cisco Web UI屏幕呈淡蓝色,如下所示。

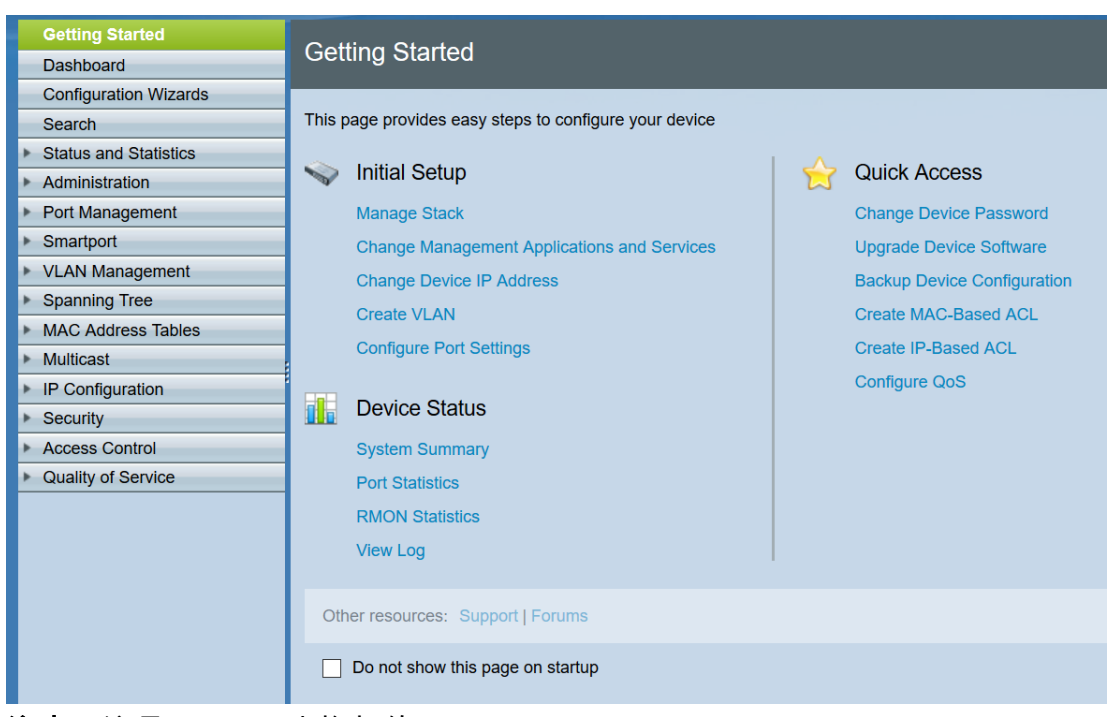

注意:这是SG350X交换机的Web UI。

#### 其他思科设备的Web UI屏幕为黑色和蓝色,如下所示。

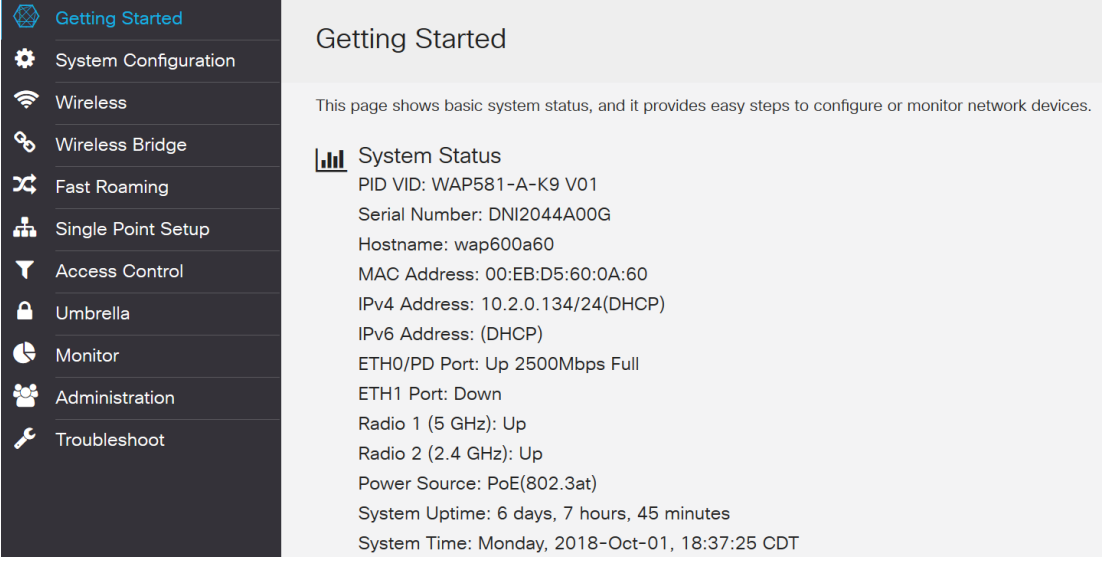

注意:这是无线接入点Web UI的图片。最近设备的导航窗格通常遵循此配色方案。

**提示:**如果主菜单项前面有箭头或图标,请选择以展开并显示该组的子菜单。然后,可以选择所需 的子菜单项以打开关联页面。选择一个时,该区域将展开以显示该部分中的选项。展开子菜单选项 的示例:

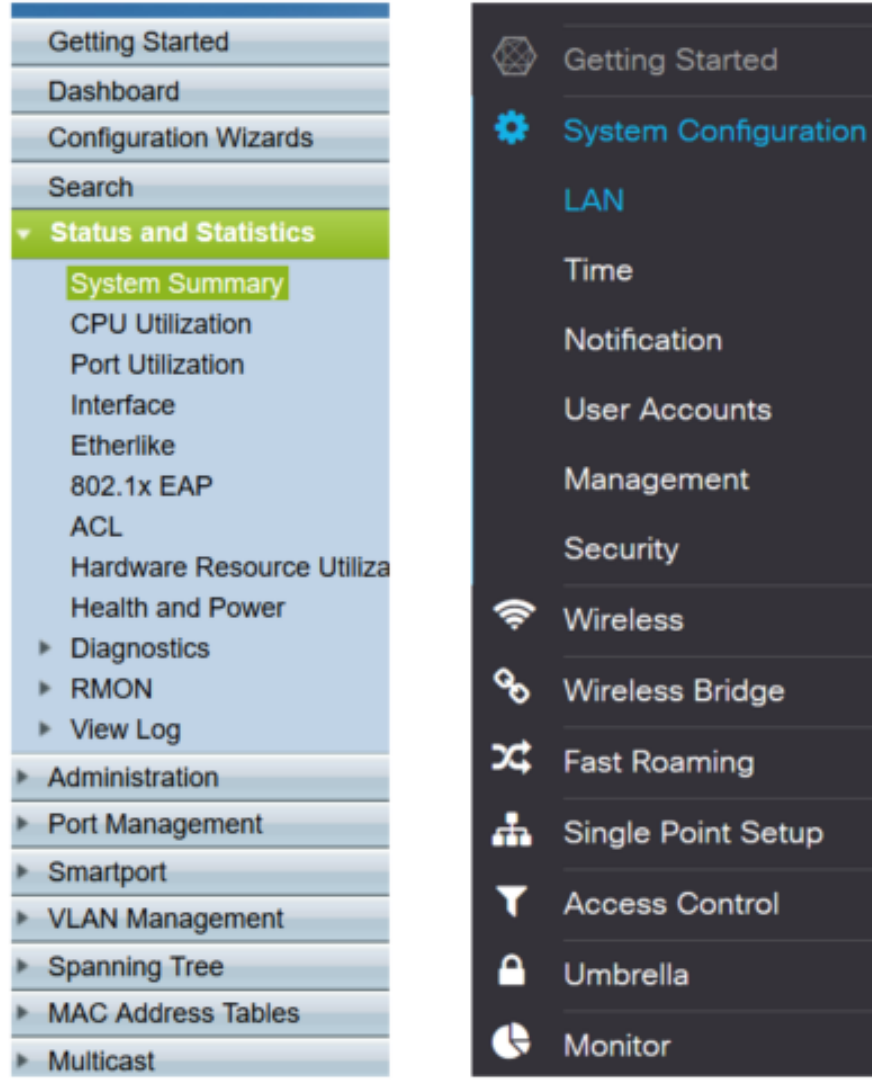

根据您的设备,如果更新了,屏幕显示可能会略有不同。

在任何点,都可**以选择带有线和箭头**的蓝色圆圈以打开导航窗格。

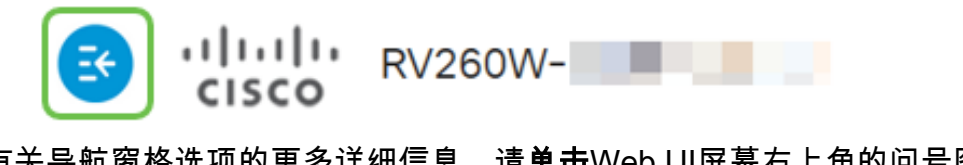

如果您想要有关导航窗格选项的更多详细信息,请单击Web UI屏幕右上角的问号图标。

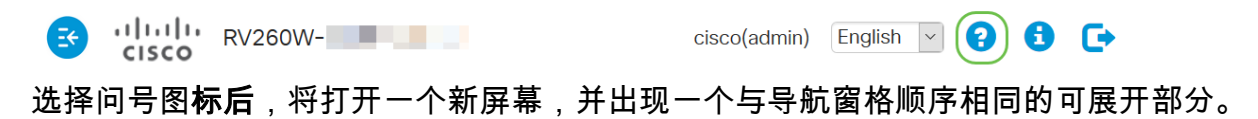

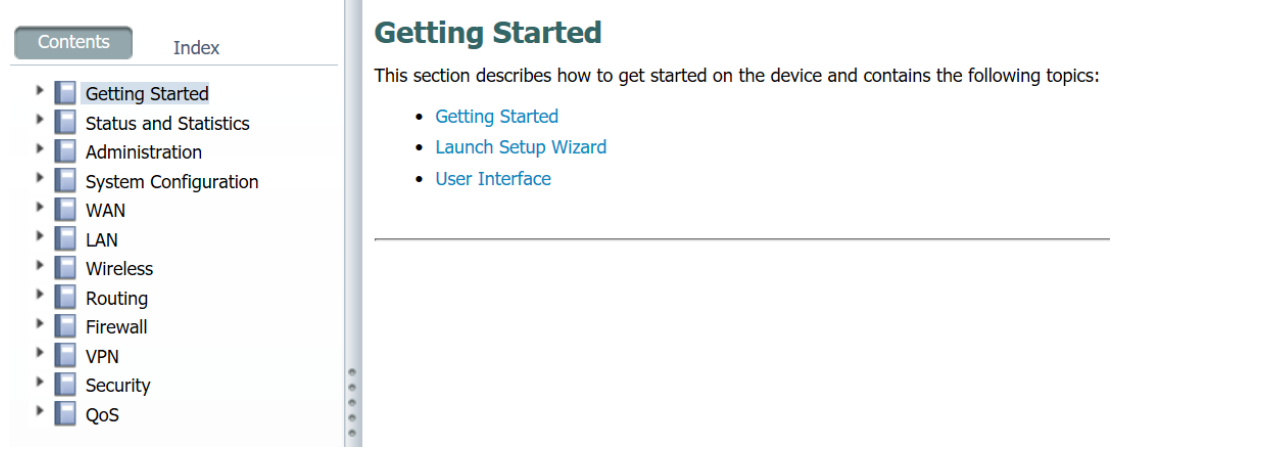

选择其中一个部分时,其下方将展开主题列表。选择您想要了解更多信息的区域,该区域将打开。 在本示例中,**选择了Firewall >** Basic Settings。如果您不确定在何处查找特定问题,屏幕右上角还 有搜索功能。

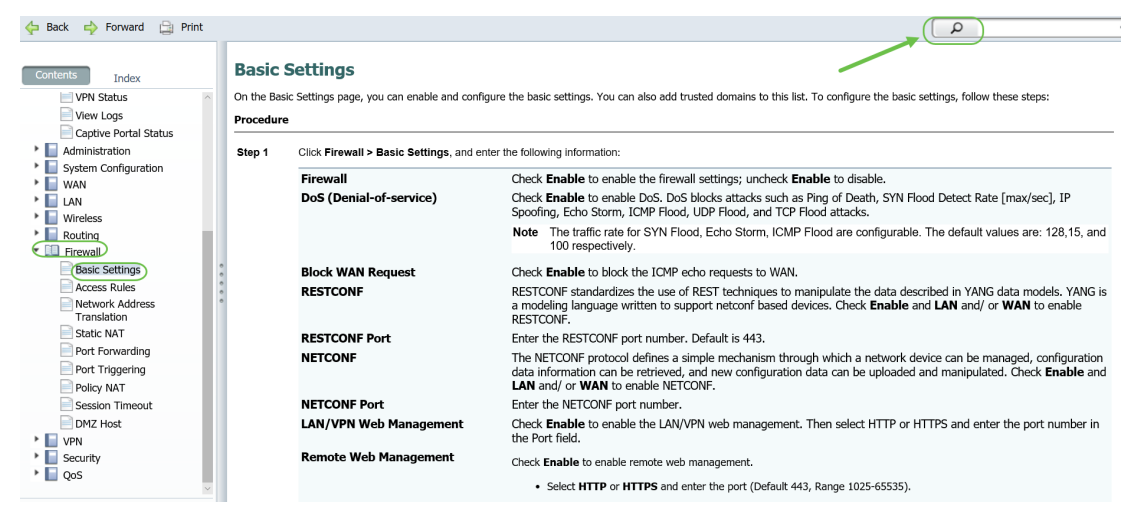

设置后如何保存配置

步骤1.完成设备配置后,单击Apply按钮,这将仅保存当前会话的配置。这称为运行配置。

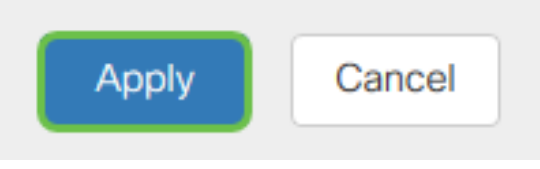

步骤2.您很可能要保存此配置,以便下次重新启动或启动设备时,其配置仍然有效。这称为启动配 置。为此,请单击页面顶部的保存。更改配置后,"保存"按钮会闪烁。

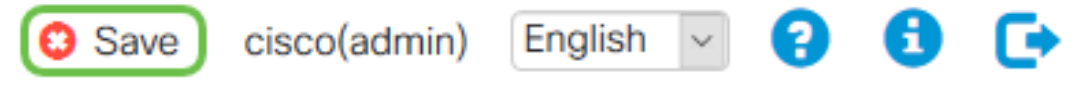

步骤3.检查以确保选择"运*行配置*"作为源,并选*择"启*动配置"作为目标。单击Apply将运行配置保存 到启动配置。

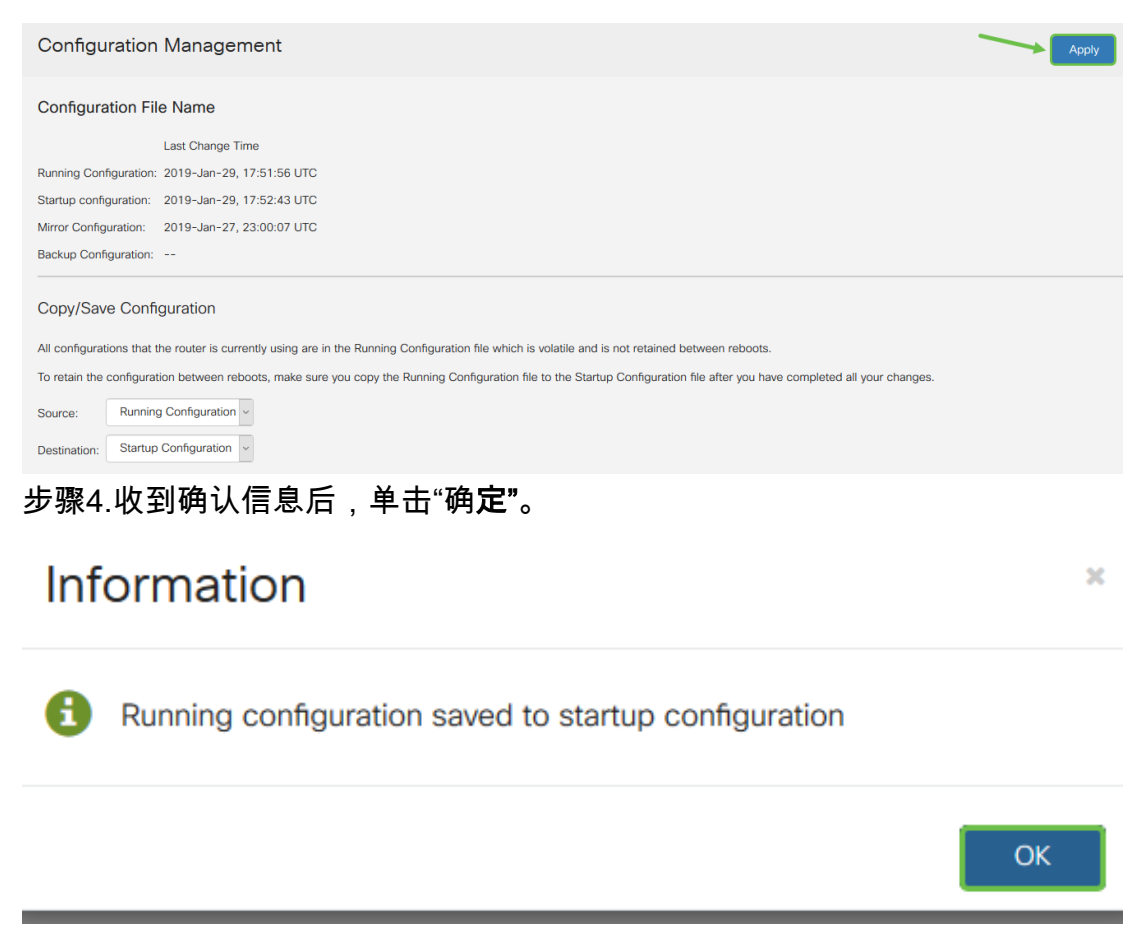

您的设备现在应该具有配置集,即使在重新启动、重新启动或拔出后也是如此。

### 简单的故障排除技术 Ī

**重新启动**:重新启动可能是非常有用的工具,为了获得最佳性能,应定期进行。执行固件或语言升 级后,必须重新启动才能更新活动映像。有时可能需要重新启动才能保存配置。如果路由器工作不 正常或存在连接问题,则可以尝试使用简单的解决方案。

导航至"管**理">"重新启动**"。重新启动需要几分钟才能完成。您可以在此重新启动后检查活动映像 ,以确保运行的是最新版本。如果您不确定是否有最新版本,应转到"思科支持"并[在"下载](https://www.cisco.com/c/zh_cn/support/index.html)"下查看。 数字越高,可用的版本就越新。

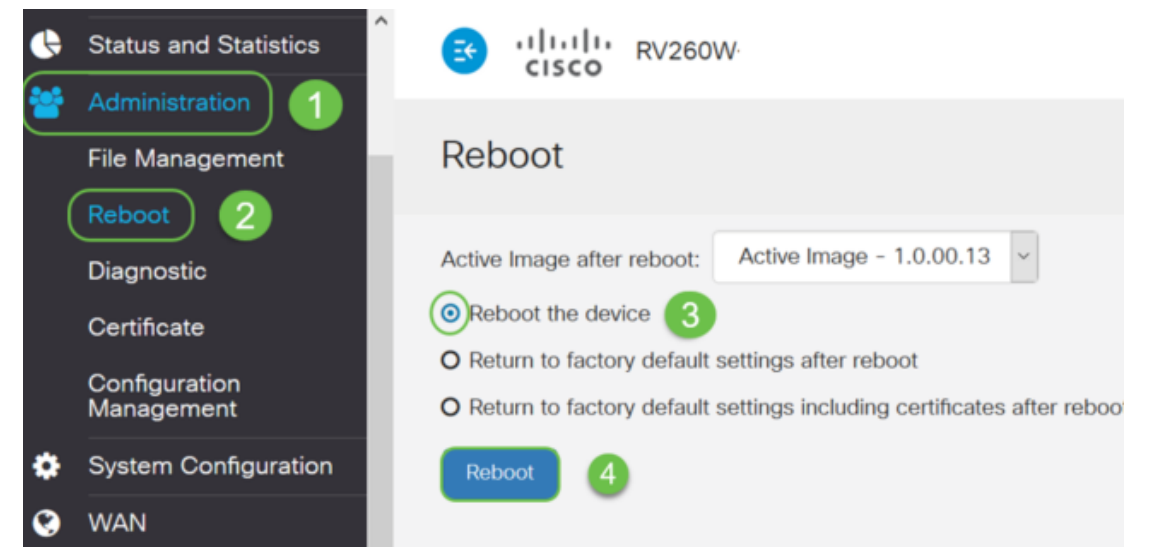

重置为出厂默认设置:有时,重置为出厂默认设置会非常有用。有时路由器可能运行不正确,而解决 方案不明显。或者,您可能收到了公司中其他人使用的路由器,您需要清除配置并重新开始。

当执*行重新启动后返回出厂默认设*置时,所有配置都会丢失,设置会恢复为默认设置。如果您有一

个复杂的配置,您可能希望备份它,但请记住,配置中的错误可能是最初导致问题的原因。

导航至"管**理">"重新启动**"。选择单选按钮以*在重新启动后返回出厂默认设置。*单击Reboot。执行此 操作需要几分钟时间。

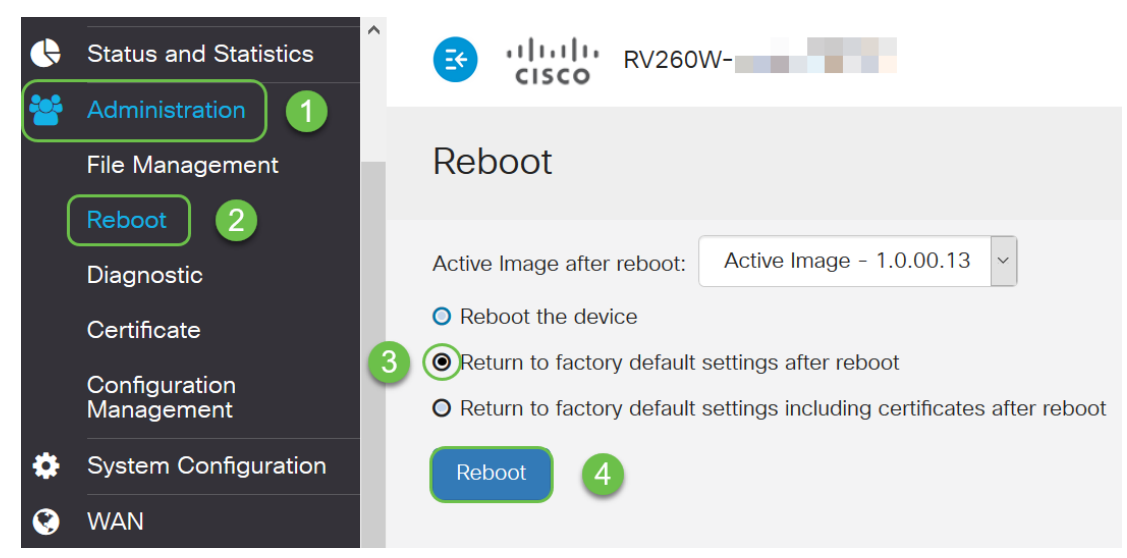

有关故障排除技术的详细信息,请参阅本文中有关故障排[除的章](https://www.cisco.com/c/zh_cn/support/docs/smb/routers/cisco-rv-series-small-business-routers/smb5857-troubleshooting-on-rv160x-and-rv260x.html)节。它是为路由器编写的,但可能 也有助于您使用其他设备。

命令行界面(CLI):有时称为终端。这用作在路由器和交换机等设备上选择配置的另一个选项。如果您 有经验,设置事物的方法会简单得多,因为您无需浏览各种Web UI屏幕。这种情况的失败在于,你 需要了解命令并完美输入它们。由于您正在为初学者阅读文章,因此CLI可能不是您的首选。幸运的 是,所有思科业务设备都允许您使用Web UI屏幕导航。

提示:许多使用CLI的文章将提供指向使用Web UI的类似文章的链接。您可能希望单击该链接并按 此方式配置。

提示:如果您发现自己需要使用CLI进行配置,请在此处查找以下事项。如果您看到括号中的某些内 容,例如此[IP地址],这意味着您不输入单词,则输入实际的IP地址。如果您看到[enable | disable],它将向您显示该位置的选项。

有关IOS和配置基础知识的详细信息,请单[击此处。](https://www.cisco.com/c/zh_cn/td/docs/switches/wan/mgx/mgx_8850/software/mgx_r3/rpm/rpm_r1-1/configuration/guide/appc.html)

命令提示符:命令提示符是计算机Windows中使用的命令行界面(CLI)的特定名称。您可以访问此命 令查看网络中的设备、发送ping命令并执行traceroute命令。

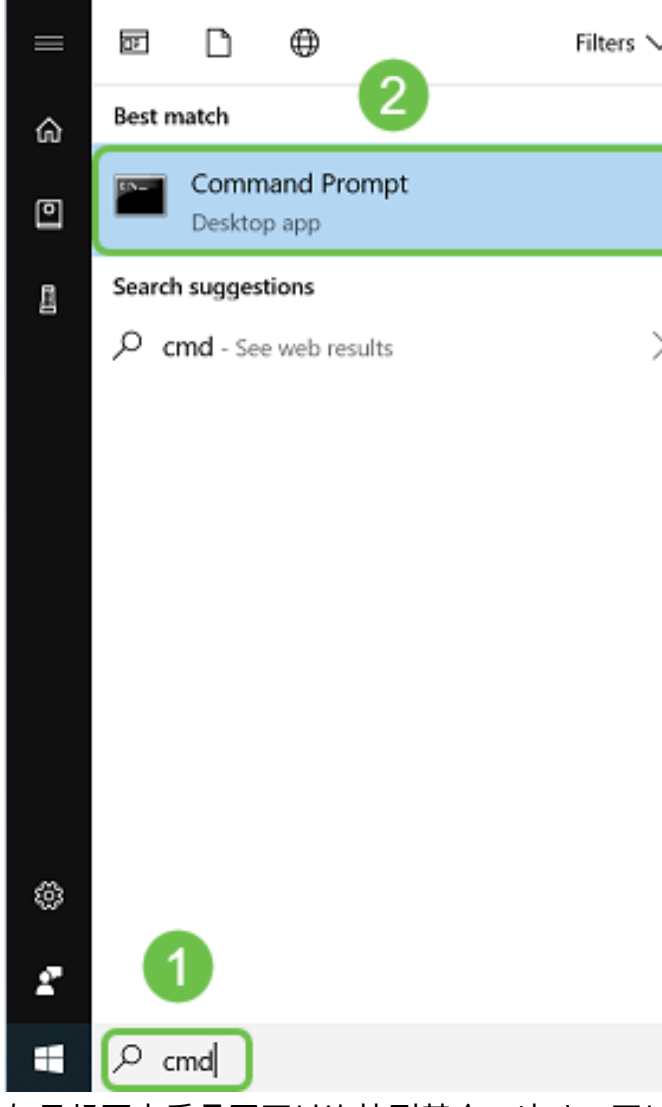

如果想要查看是否可以连接到某个IP地址,可以输入ping,然后输入IP地址。如果收到回复,则表 明您已连接。这也可以在Web UI中完成,但许多人以这种方式检查连接。如果通过VPN连接,则可 以ping远程路由器的本地(LAN)IP地址,以查看VPN连接是否正常。

注意:在本例中,出于安全考虑,公有IP地址已模糊。

### **By** Select Command Prompt

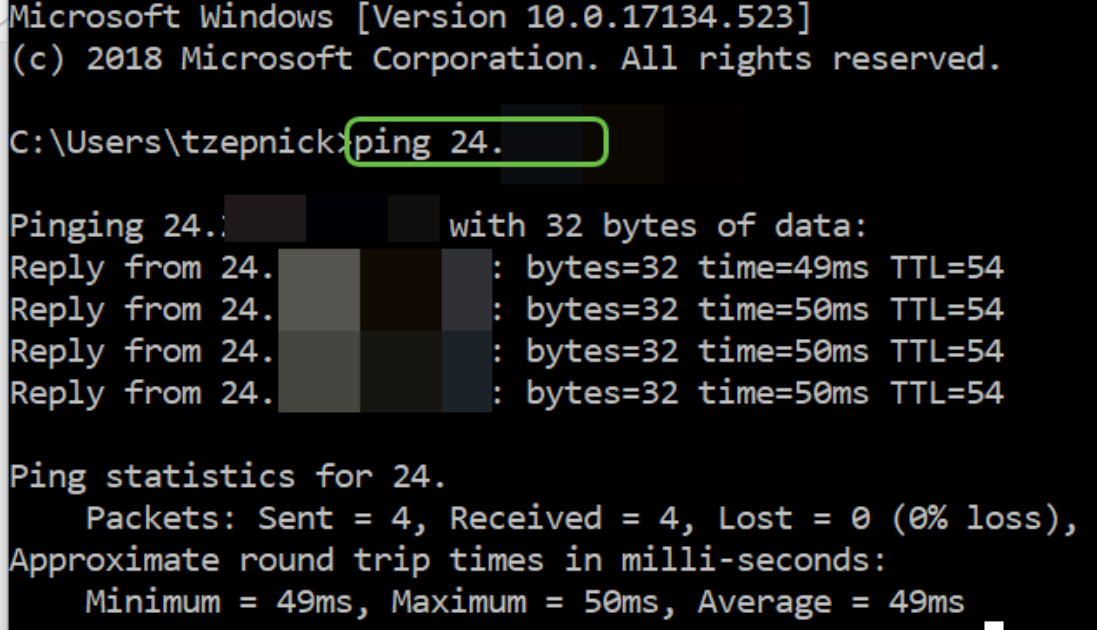

### 如何识别本地IP地址 Ī

要在Windows中查找设备的IP地址和网络上的其他信息,请右键单击屏幕右下角的计算机图标。

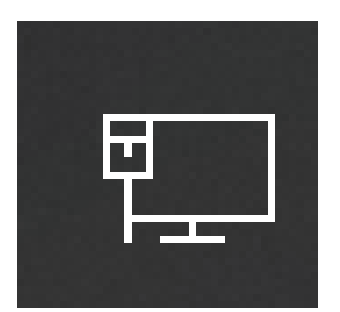

选择"打开网络和Internet设置"。

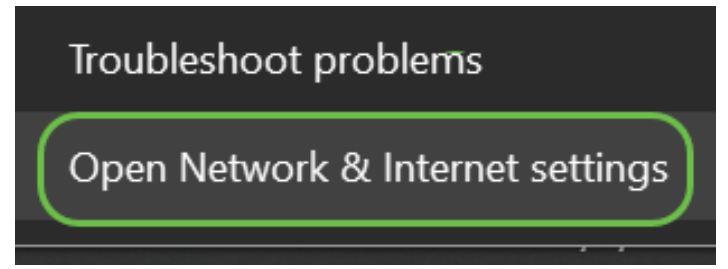

另一个选项是单击窗口图标,然后单击屏幕左下角的齿轮图标。

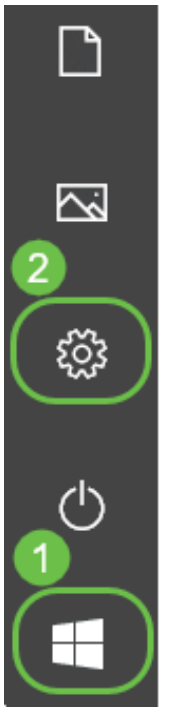

然后选择网络和Internet。

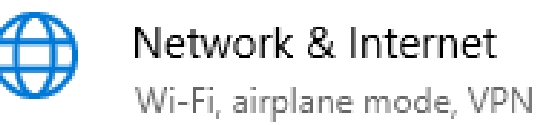

任一选项都将显示此屏幕。选择查看网络属性。

### Status

### Network status

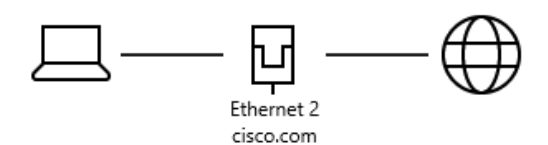

You're connected to the Internet If you have a limited data plan, you can make this network a metered connection or change other properties.

Change connection properties

Show available networks

#### Change your network settings

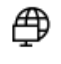

Change adapter options View network adapters and change connection settings.

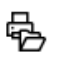

Sharing options For the networks you connect to, decide what you want to share.

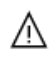

Network troubleshooter Diagnose and fix network problems.

View your network properties

然后您将看到信息列表。请注意,默认网关(允许您访问互联网的路由器)的IP地址与DHCP服务 器和DNS服务器相同。这通常是事实。IPv4地址是您所在计算机的地址。

注意:如果您使用FindIT或思科业务控制面板(CBD),您也可以在其中查找有关思科设备的信息。

#### View your network properties ⋒

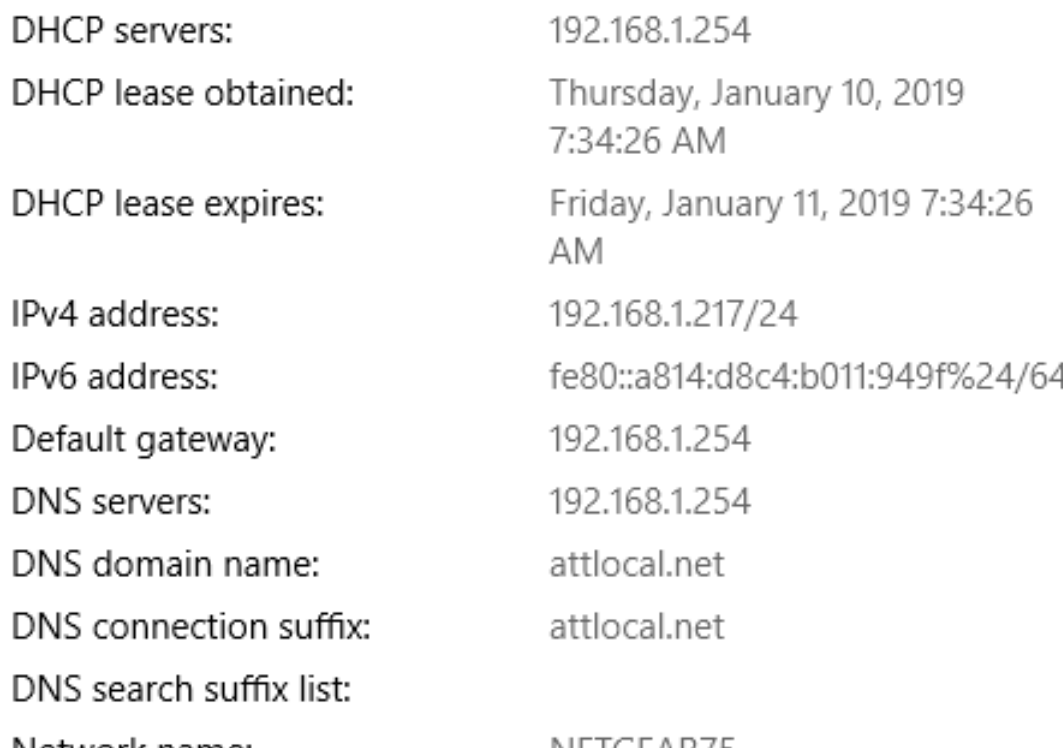

## IP编址选项

动态IP地址或DHCP:最简单的选项是,选择此选项可让路由器自动管理IP地址分配和维护。如果以 此方式设置所有设备,则会阻止任何两台设备携带相同的内部IP地址。

Static IP Address: 最自定义的解决方案是在需要精确时创建静态IP地址。管理员处于控制中,需 要保持更新。如果客户端需要查找地址,这可能是一个好解决方案。如果选择静态IP地址,并且您 有现有的路由设备,则需要在与现有设备不同的VLAN中分配IP地址。

PPPoE:以太网点对点协议.在欧洲很常见。点对点协议是用于VPN流量的较旧方法。

L2TP:在欧洲很常见。第2层隧道协议是用于VPN流量的较旧方法。

### 如何手动分配本地IP地址

Ī 您可以手动将本地IP地址分配给计算机或路由器,使其与其余设备位于同一网络中,然后不会更改 。这仅建议用于小型网络。

如果将Windows用作操作系统,请右键单击屏幕右下角的计算机图标。

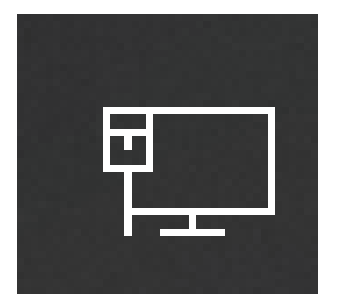

选择"打开网络和Internet设置"。

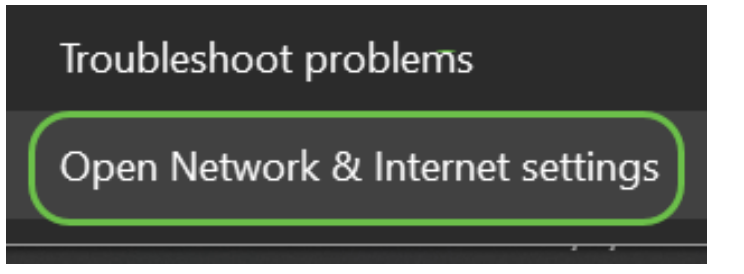

另一个选项是单击窗口图标,然后单击屏幕左下角的齿轮图标。

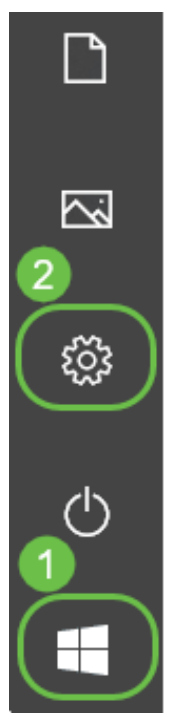

选择网络和Internet。

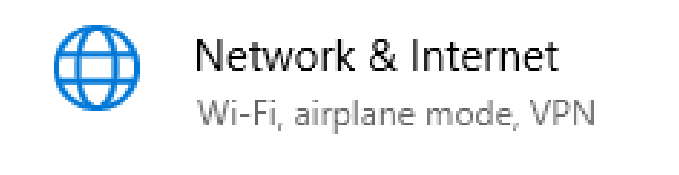

#### 按照以下选项之一操作后,您将看到类似屏幕。选择"**更改适配器选项**"。

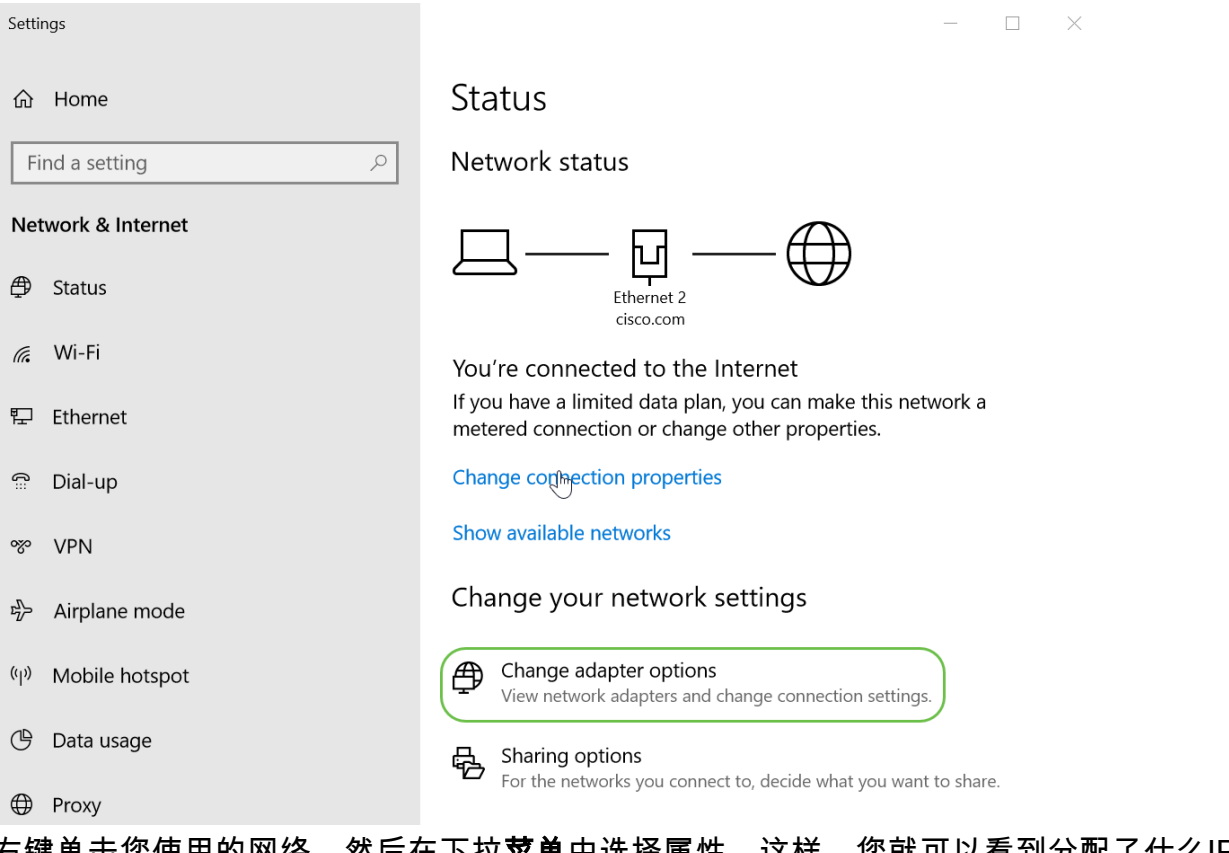

右键单击您使用的网络,然后在下拉**菜单**中选择属性。这样,您就可以看到分配了什么IP,并可以 更改配置。

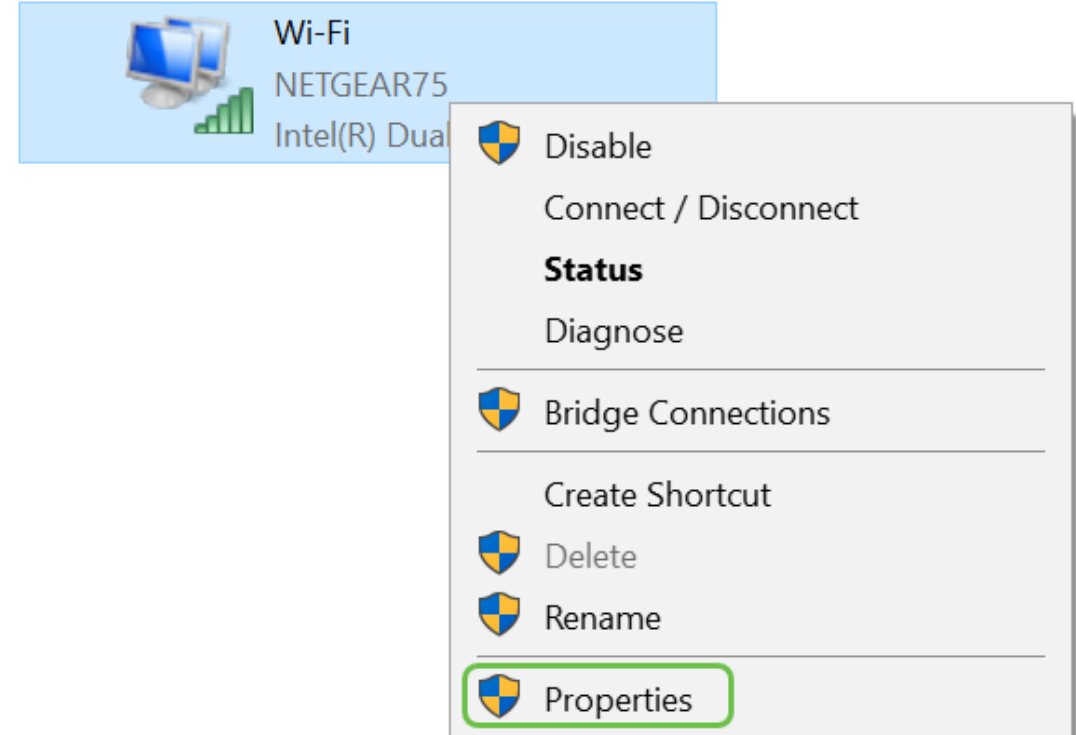

### 选择Internet协议版本4(TCP/IPv4)。 单击 Properties。

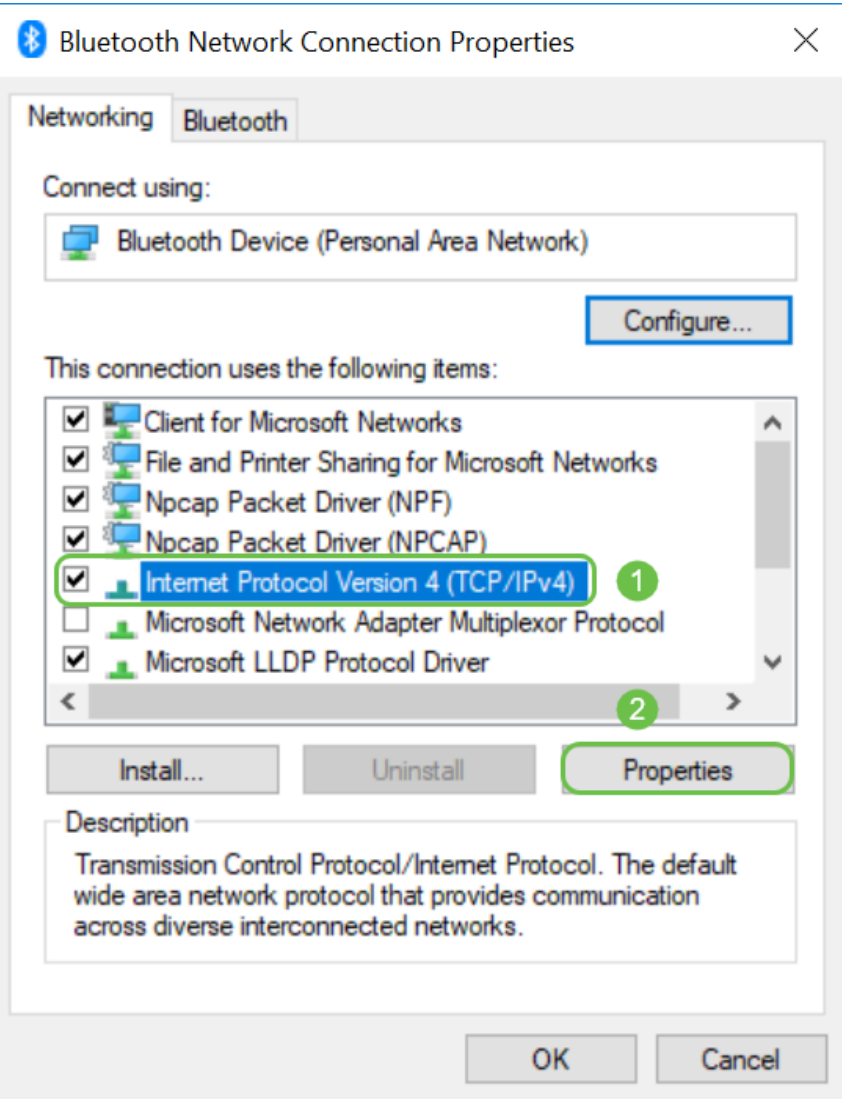

输入与其*他设*备位于同一网络中的本地IP地址。确保它与任何其他设备不相同或会导致问题。单击 "子网掩码"框中的*空格*,它将自动填充。Click **OK**.

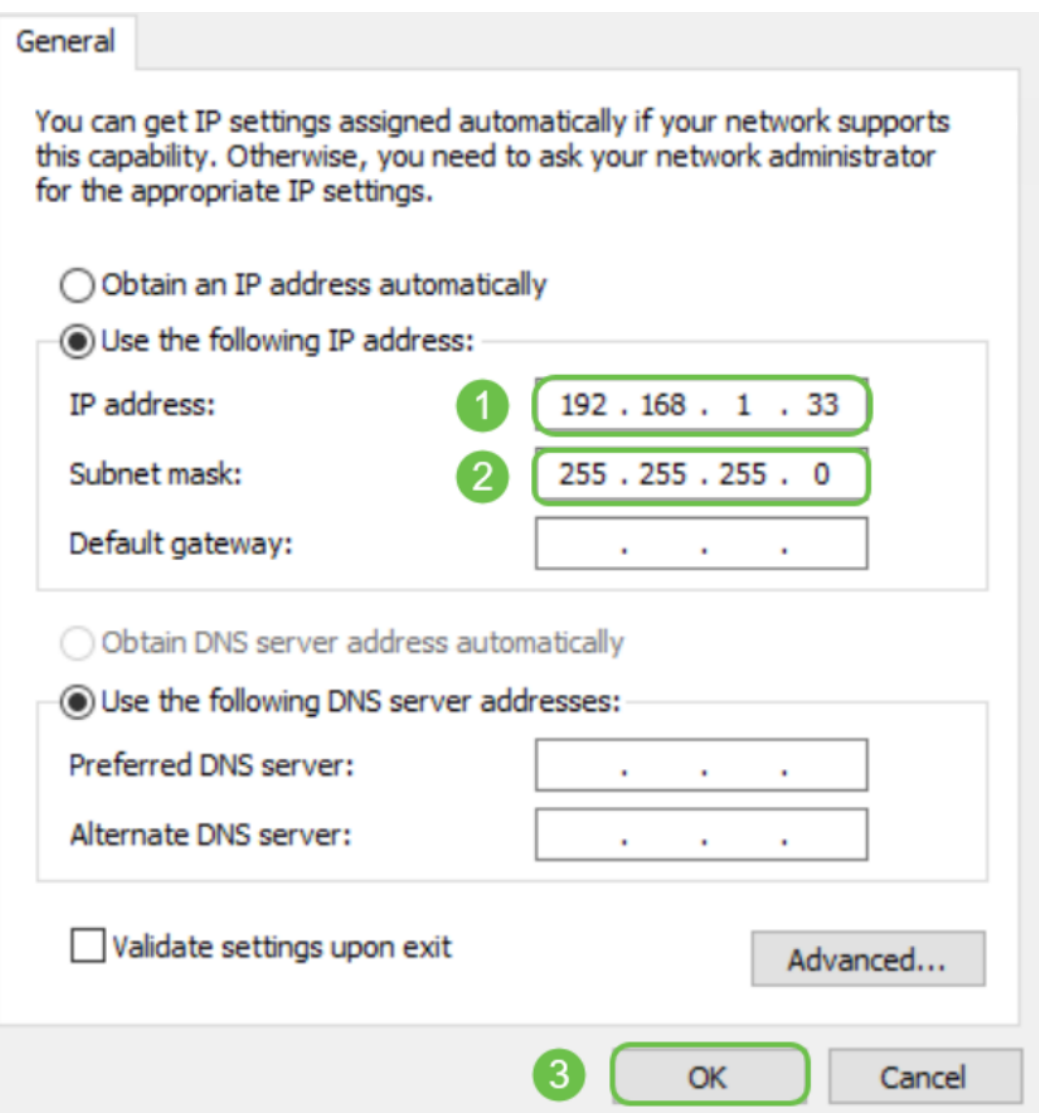

现在,您的笔记本电脑应该能够与您的设备通信。如前所述,在Web浏览器中输入设备的IP地址。

### 如何确定当前公有IP地址 Ī

通过在Web浏览器中搜索,可以找到当前公有IP地址。输*入我的IP地址*是什么,结果应显示。如果 显示了多个结果,您应检查多个源以确保其正确。如果只显示IPv6地址,而您需要IPv4地址,只需 将其添加到搜索中。

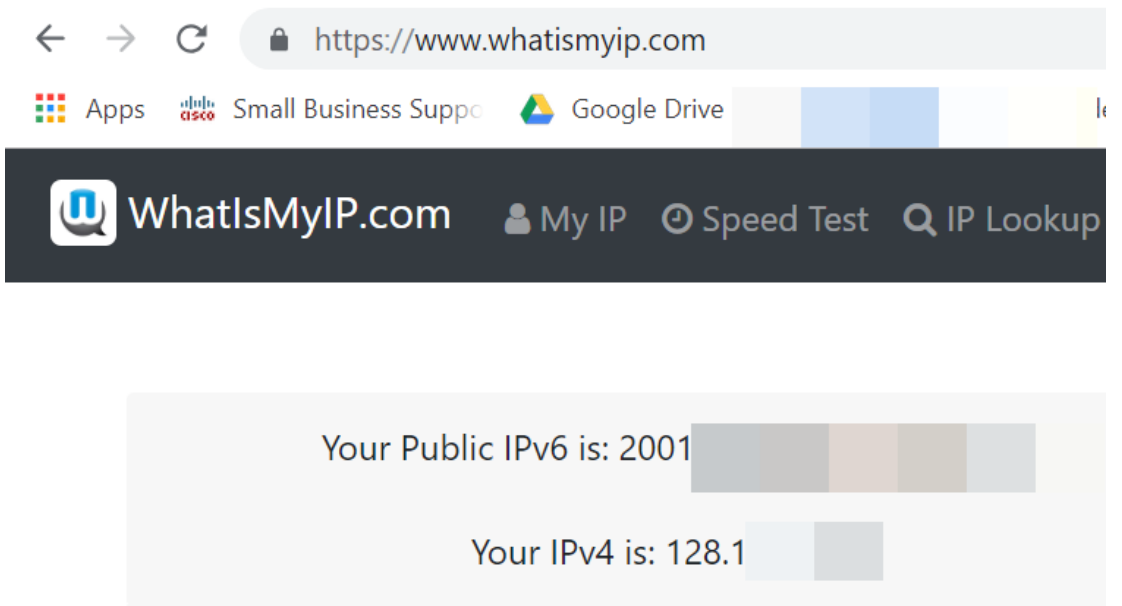

# 结论

我们希望本文能为您提供一些最高级的信息,以帮助您开始工作。我们鼓励您继续了解您的网络及 其所有潜力。思科企业部门希望您拥有配置和维护网络的积极经验。

有关更多介绍性文章,请点击以下任一选项。

[思科业务新员工:设备和基本网络术语表](https://www.cisco.com/c/zh_cn/support/docs/smb/routers/cisco-rv-series-small-business-routers/kmgmt-1080-New-to-Cisco-Business-General-Glossary.html) [如何下载和升级任何设备上的固件](https://www.cisco.com/c/zh_cn/support/docs/smb/General/Beginner_How_to_Download_Upgrade_firmware.html) [交换机上的备份和恢复](https://www.cisco.com/c/zh_cn/support/docs/smb/switches/cisco-250-series-smart-switches/smb5309-backup-and-restore-or-swap-firmware-on-a-switch.html?dtid=osscdc000283) [或交换固件](https://www.cisco.com/c/zh_cn/support/docs/smb/switches/cisco-250-series-smart-switches/smb5309-backup-and-restore-or-swap-firmware-on-a-switch.html?dtid=osscdc000283) [设置静态IP地址的最佳实践](https://www.cisco.com/c/zh_cn/support/docs/smb/General/Best-practices-for-setting-a-static-IP-addresses-in-Cisco-Small-Business.html) [思科业务VPN概述和最佳实践](https://www.cisco.com/c/zh_cn/support/docs/smb/routers/cisco-rv-series-small-business-routers/1399-tz-best-practices-vpn.html) [思科业务路由器的VLAN最佳](https://www.cisco.com/c/zh_cn/support/docs/smb/routers/cisco-rv-series-small-business-routers/1778-tz-VLAN-Best-Practices-and-Security-Tips-for-Cisco-Business-Routers.html) [实践和安全提示](https://www.cisco.com/c/zh_cn/support/docs/smb/routers/cisco-rv-series-small-business-routers/1778-tz-VLAN-Best-Practices-and-Security-Tips-for-Cisco-Business-Routers.html) [Internet备份 — Windows](https://www.cisco.com/c/zh_cn/support/docs/smb/routers/cisco-rv-series-small-business-routers/1907-tz-Windows-Implementing-LTE-WAN-Backup-with-Cisco-RV34x-Series-Routers.html) [互联网备份 — Mac](https://www.cisco.com/c/zh_cn/support/docs/smb/routers/cisco-rv-series-small-business-routers/1780-tz-Mac-Third-Party-LTE-Router-as-Backup-Internet.html) [如何登录交换机](https://www.cisco.com/c/zh_cn/support/docs/smb/switches/cisco-550x-series-stackable-managed-switches/1238-tz-log-into-the-gui-of-a-switch.html)